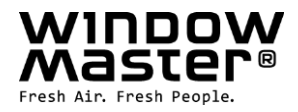

# **NV Manager**™ Anleitung

# Daten-Aufzeichnung und online Bedienung vom NV Comfort®

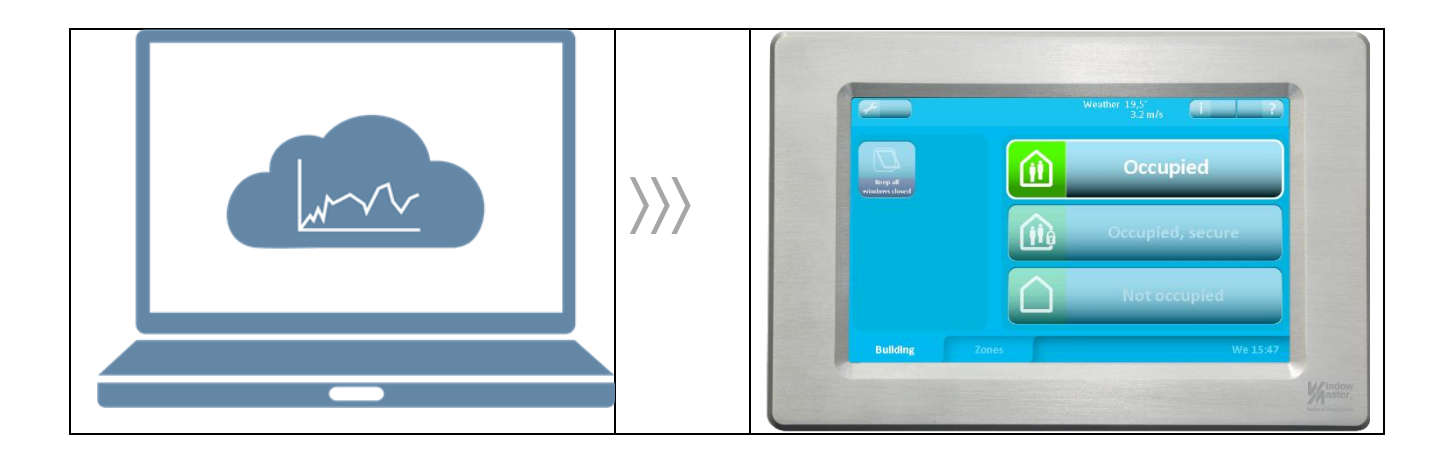

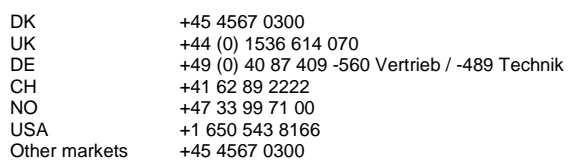

UK +44 (0) 1536 614 070 info.uk@windowmaster.com info.de@windowmaster.com info.ch@windowmaster.com info.no@windowmaster.com info.us@windowmaster.com info.dk@windowmaster.com

info.dk@windowmaster.com **www.windowmaster.com** 

NV Manager instruction 1703-DE ©WindowMaster 2017 ® WindowMaster is a registered trademark used under license by WindowMaster International WindowMaster International A/S, Skelstedet 13, DK-2950 Vedbæk

# Inhaltsverzeichnis

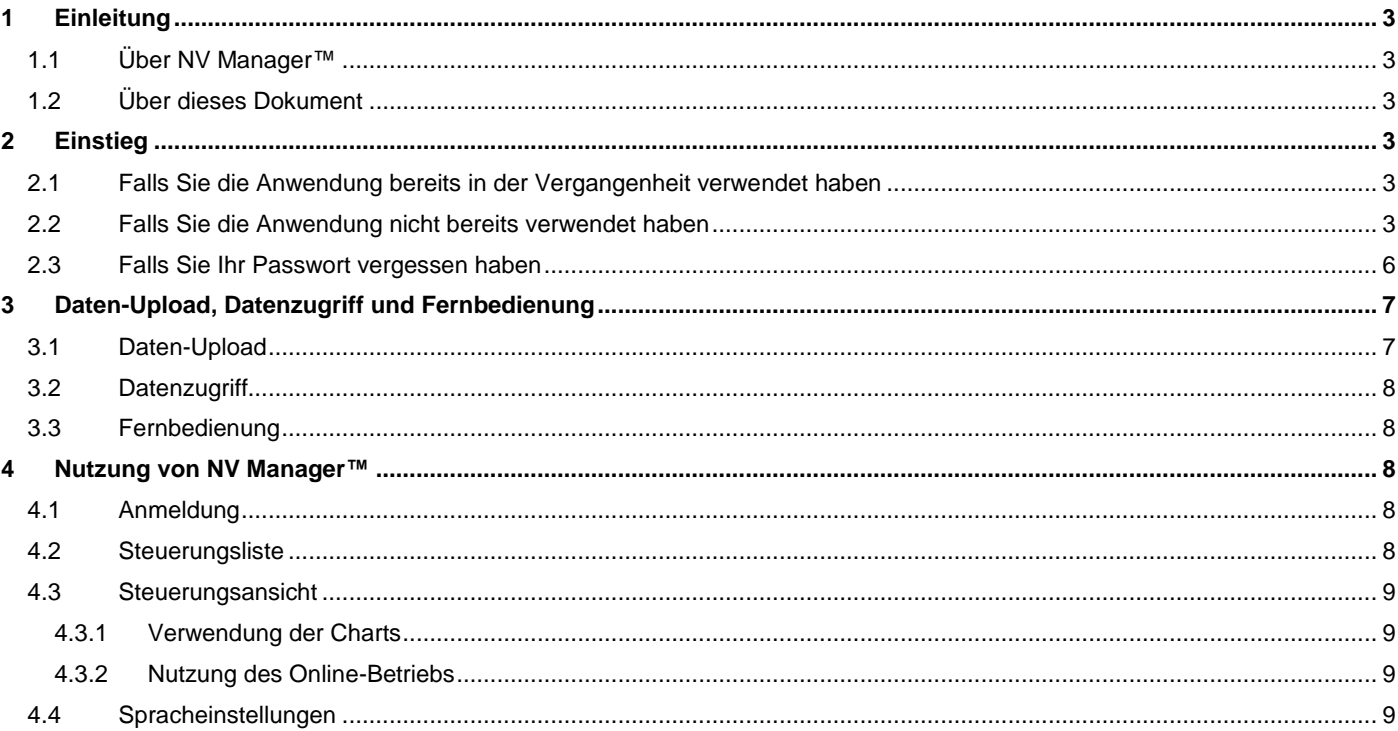

# <span id="page-2-0"></span>**1 Einleitung**

## <span id="page-2-1"></span>**1.1 Über NV Manager**™

Die Anwendung NV Manager™ wird mit der Lösung NV Comfort® von WindowMaster betrieben. Die Anwendung ermöglicht Ihnen die Anzeige von Wetter- und Raumklima-Charts sowie von Log-Daten in Tabellenform. Die Anwendung ermöglicht Ihnen zudem, Ihre Steuereinheit online zu bedienen und den Status Ihrer Steuereinheit anzuzeigen.

# <span id="page-2-2"></span>**1.2 Über dieses Dokument**

In diesem Benutzerhandbuch sind Anleitungen zur Installation, Konfiguration und Verwendung von NV Manager™ enthalten. Eine ausreichende Vertrautheit mit der Verwendung eines PC und mit der NV Comfort® Steuerung wird vorausgesetzt. Bitte kontaktieren Sie uns ober besuchen Sie uns unter [www.windowmaster.com](http://www.windowmaster.com/), falls Sie Unterstützung bei der Bedienung des Systems haben.

# <span id="page-2-3"></span>**2 Einstieg**

### <span id="page-2-4"></span>**2.1 Falls Sie die Anwendung bereits in der Vergangenheit verwendet haben**

Öffnen Sie einfach NV Manager™, geben Sie Ihre E-Mail-Adresse und Ihr Passwort ein und klicken Sie auf "Login" (Anmelden). Falls die Steuereinheit neu ist, kann ein Zertifikat heruntergeladen werden.

### <span id="page-2-5"></span>**2.2 Falls Sie die Anwendung nicht bereits verwendet haben**

Um mit der Verwendung der Anwendung zu beginnen, sollten Sie Ihre E-Mail-Adresse in Ihrer NV Comfort® Steuerung eingeben. Hierdurch wird die Steuerung den Online-Betrieb über diese E-Mail-Adresse akzeptieren.

Klicken Sie auf das Schraubenschlüssel-Symbol und auf die Home-Schaltfläche und gehen Sie auf die System-Registerkarte.

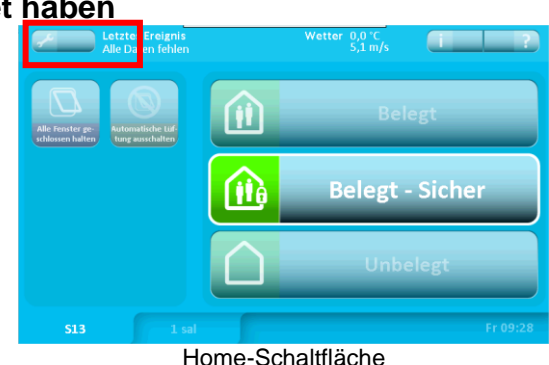

Geben Sie Ihre E-Mail-Adresse in das leere Textfeld unter "Verwalter E-Mail-Adresse" ein, falls Sie der Verwalter von NV Comfort® sind. Geben Sie Ihre E-Mail-Adresse in eines der leeren Textfelder unter "Gast E-Mail-Adresse" ein, falls Sie nicht der Verwalter von NV Comfort® sind.

Aktivieren Sie jetzt "Daten-Upload" und "Datenzugriff" sowie "Fernbedienung", indem Sie bei den jeweiligen Funktionen auf "On" (Ein) klicken. Für die Fernbedienung ist der Datenzugriff erforderlich. Weitere Informationen finden Sie in dem Abschnitt "Daten-Upload, Datenzugriff und Fernbedienung".

Standardmäßig ist für den Gastnutzer werksseitig die E-Mail-Adresse "nvc.support@windowmaster.com" eingegeben. Die Adresse ermöglicht WindowMaster bei Bedarf den Zugang zur Steuereinheit und die Erbringung von Online-Unterstützung. Die Adresse ist standardmäßig ausgeschaltet und muss eingeschaltet werden, bevor WindowMaster auf die Steuereinheit zugreifen kann.

Bei Klicken auf "On" (Ein) wird die E-Mail-Adresse aktiviert und es öffnet sich ein neues Fenster. Bei Klicken auf "Einladung senden" wird ein Link zu NV Manager™ an die E-Mail-Adresse versandt.

Es gilt zu beachten, dass zum Abschließen des Anmeldeprozesses auf die E-Mail-Adresse zugegriffen werden muss.

Nach der Installation der Anwendung können Sie NV Manager™ einfach starten, um den Anmeldeprozess zu initiieren.

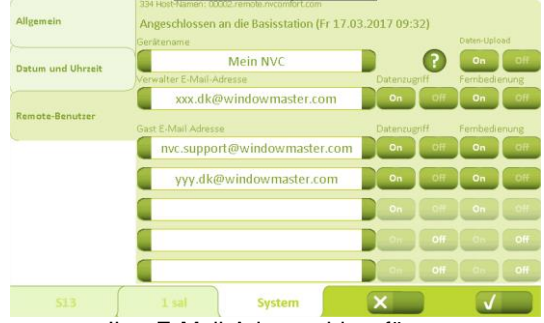

Ihre E-Mail-Adresse hinzufügen

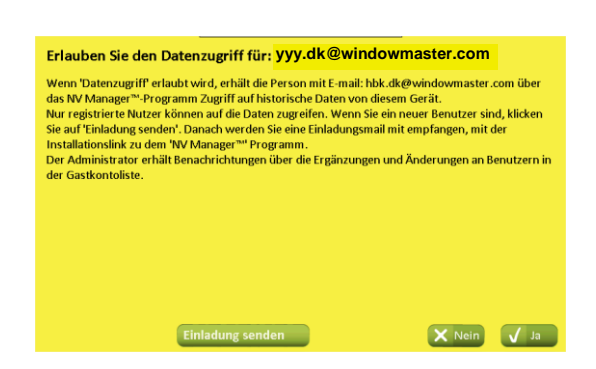

#### Falls auf dem PC keine Zertifikate vorhanden sind, wird ein Begrüßungstext angezeigt

"OK".

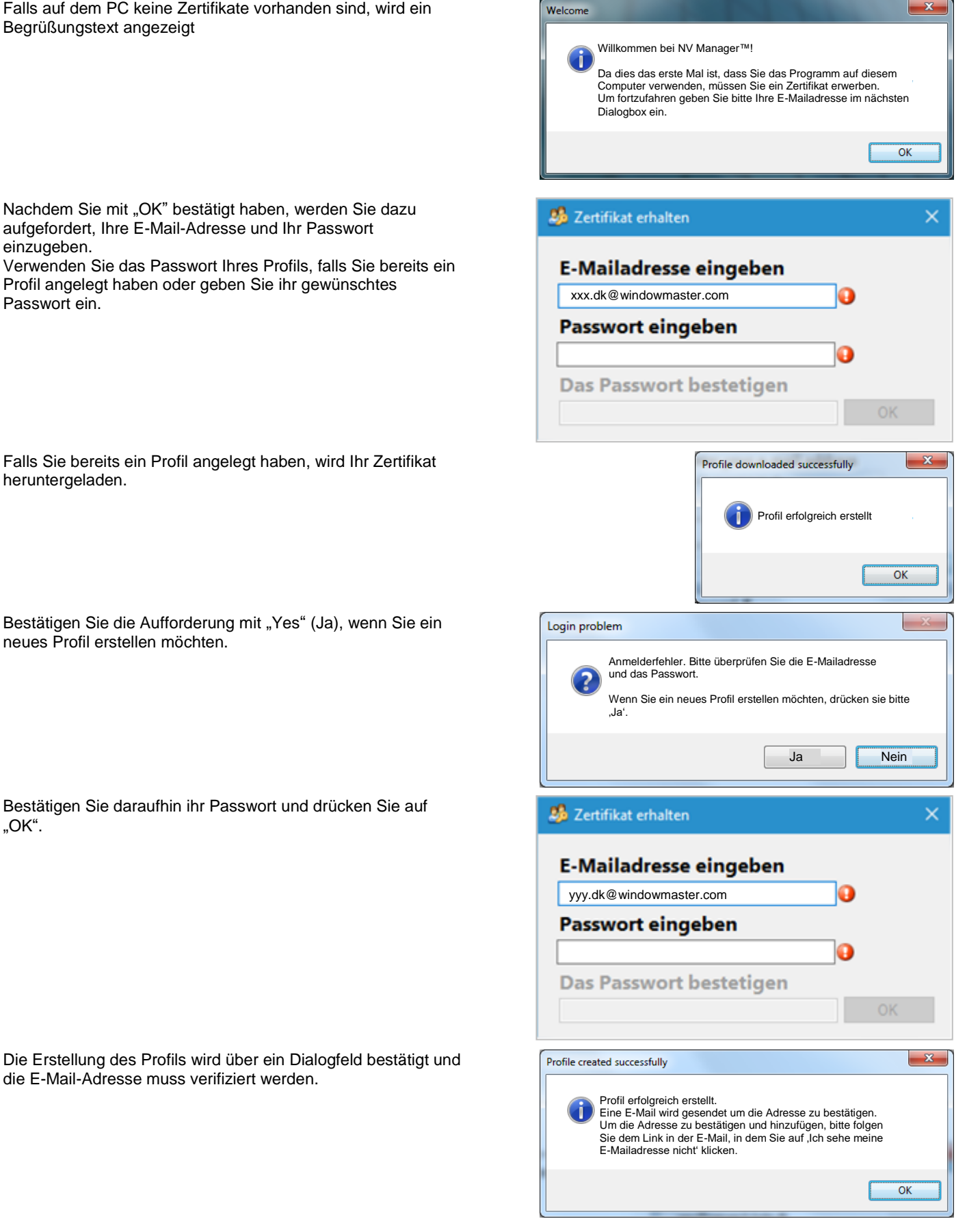

Sie erhalten eine solche E-Mail, in der Sie zur Aktivierung Ihres Profils auf den Link klicken müssen.

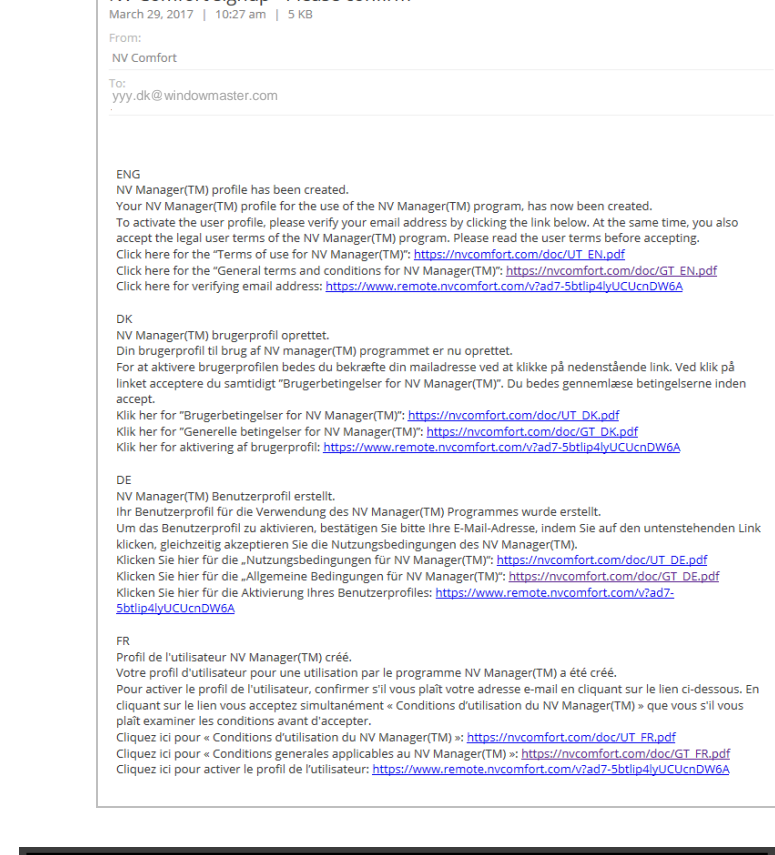

NV Comfort signup - Please confirm

Bei Aufrufen des Links wird diese Seite angezeigt und die E-Mail verifiziert.

Drücken Sie auf "Ich sehe meine E-Mailadresse nicht", um Ihre E-Mail-Adresse der Liste hinzuzufügen.

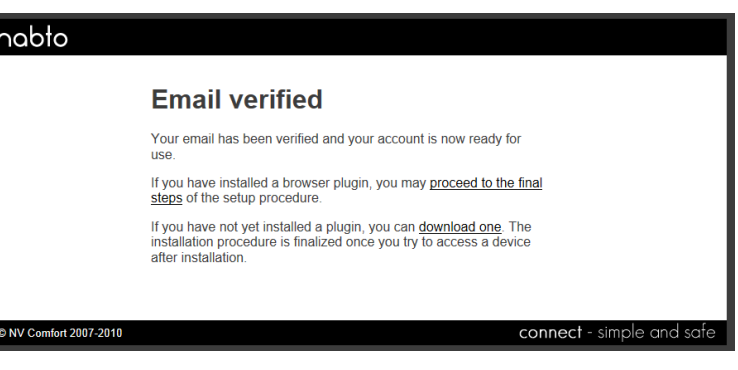

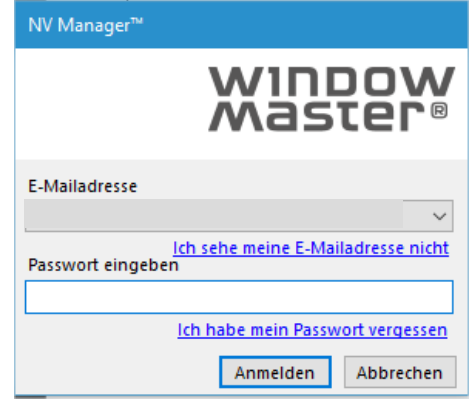

Geben Sie E-Mail-Adresse und Passwort des neu erstellten Profils ein und drücken Sie auf "OK"

Es wird ein Dialogfeld angezeigt, in dem darauf hingewiesen wird, dass das Zertifikat für das Profil erfolgreich heruntergeladen worden ist.

Das neue Profil kann jetzt genutzt werden und wird der Liste hinzugefügt.

# 26 Zertifikat erhalten  $\times$ **E-Mailadresse eingeben** yyy.dk@windowmaster.com Ō **Passwort eingeben** 0 Das Passwort bestetigen  $\overline{\mathbf{x}}$ Profile downloaded successfully Profil erfolgreich heruntergeladen OK NV Manager<sup>™</sup> WINDOW **Master**® **F.Mailadresse** yyy.dk@windowmaster.com<br>
<u>Ich sehe meine E-Mailadresse nicht</u><br>
Passwort eingeben  $\ddot{\phantom{0}}$ Ich habe mein Passwort vergessen

#### <span id="page-5-0"></span>**2.3 Falls Sie Ihr Passwort vergessen haben**

Drücken Sie in dem Anmelde-Dialogfeld auf "Ich habe mein Passwort vergessen", falls Sie Ihr Passwort vergessen haben.

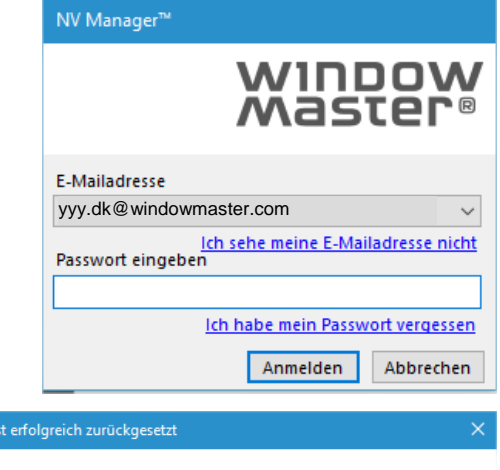

Anmelden

Abbrechen

 $\overline{\alpha}$ 

Daraufhin wird dieses Dialogfeld angezeigt, um zu bestätigen, dass der Prozess für das erneute Einstellen des Passworts gestartet wird.

Das Passwort ist erfolgreich zurückgesetzt. Eine E-Mail wird an die Adresse geschickt. Um das Zurücksetzen des Passworts abzuschliessen, folgen Sie bitte dem Link in der E-Mail.. Anschließend erhalten Sie eine solche E-Mail.

Folgen Sie dem Link, um das erneute Einstellen des Passv abzuschließen.

Geben Sie ein neues Passwort ein und drücken Sie auf

"Reset" (Neu einstellen).

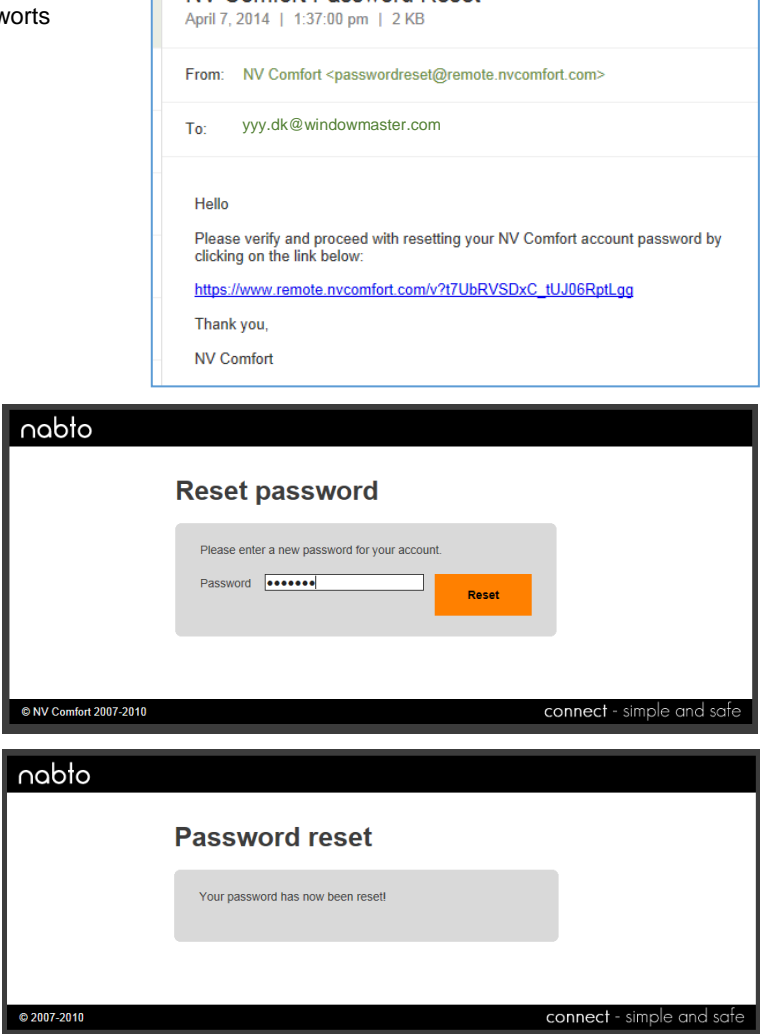

NV Comfort Password Reset

<span id="page-6-0"></span>Daraufhin muss lediglich wie oben beschrieben das Profil hinzugefügt werden.

# **3 Daten-Upload, Datenzugriff und Fernbedienung**

Für jede Steuereinheit und jeden Nutzer – Verwalter und Gast – muss festgelegt werden, ob die Steuereinheit Daten an einen Cloud-Server hochladen soll und ob der Nutzer Zugang zu Daten und zum Online-Betrieb haben soll.

#### <span id="page-6-1"></span>**3.1 Daten-Upload**

Für jede Steuereinheit muss bestimmt werden, ob Log-Daten – Klima-, Zonen- und Ereignisdaten – auf einen Cloud-Server hochgeladen werden sollen.

Die NV Comfort® Anwendung zeichnet in den folgenden Bereichen Log-Daten auf:

Räume: Temperatur, CO2-Niveau, Feuchtigkeit, Licht und Ereignis-Log

Gebäude: Ereignis-Log-Wetterdaten wie z. B. Temperatur, Windgeschwindigkeit und Regen

Der sichere Cloud-Server wird von WindowMaster International betrieben. Die Daten werden nicht weiterverbreitet und stehen ausschließlich WindowMaster International und aktiven Nutzern mit einem gültigen Account für die Steuereinheit zur Verfügung.

Der Daten-Upload ist werksseitig ausgeschaltet.

Nutzer müssen den Daten-Upload selbst aktivieren. Falls der Daten-Upload aktiviert ist und keine Benutzerkonten aktiviert sind, kann lediglich WindowMaster International auf hochgeladene Daten zugreifen.

Nach der erstmaligen Aktivierung wird ein dreimonatiger kostenloser Probezeitraum gewährt und im Anschluss kann eine Jahreslizenz erworben werden. Wenden Sie sich an WindowMaster – Service, um weitere Informationen zu erhalten.

Bei der Aktivierung der Funktion "Data upload" (Daten-Upload) akzeptieren Sie die allgemeinen Bedingungen von WindowMaster International für den Daten-Upload und die Datenspeicherung.

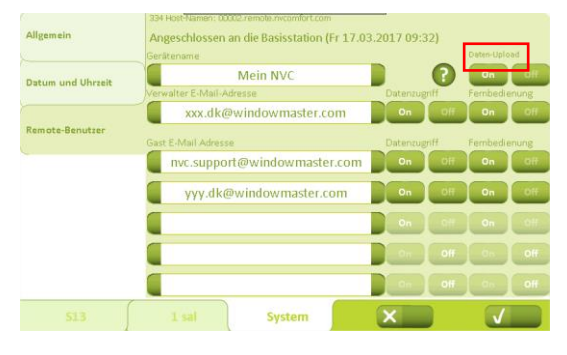

Die allgemeinen Bedingungen im Hinblick auf den Daten-Upload und die Datenspeicherung können unter [www.windowmaster.com/NVManager](http://www.windowmaster.com/NVManager) heruntergeladen werden.

### <span id="page-7-0"></span>**3.2 Datenzugriff**

Der Datenzugriff ist werksseitig ausgeschaltet.

Nutzer müssen den Datenzugriff selbst aktivieren. Wenn Datenzugriff eingeräumt wird, erhält die Person mit der E-Mail-Adresse links von der Schaltfläche über das NV Manager™ Programm Zugang zu Verlaufsdaten dieses Geräts.

Ausschließlich registrierte Nutzer können auf diese Daten zugreifen.

Der Verwalter erhält Benachrichtigungen bezüglich Ergänzungen und Änderungen von Nutzern in der Gastkontoliste.

### <span id="page-7-1"></span>**3.3 Fernbedienung**

Die Fernbedienung ist werksseitig ausgeschaltet.

Nutzer müssen die Fernbedienung selbst aktivieren. Wenn Fernbedienung eingeräumt wird, kann die Person mit der E-Mail-Adresse links von der Schaltfläche über das NV Manager™ Programm das Gerät online bedienen.

Der Verwalter erhält Benachrichtigungen bezüglich Ergänzungen und Änderungen von Nutzern in der Gastkontoliste.

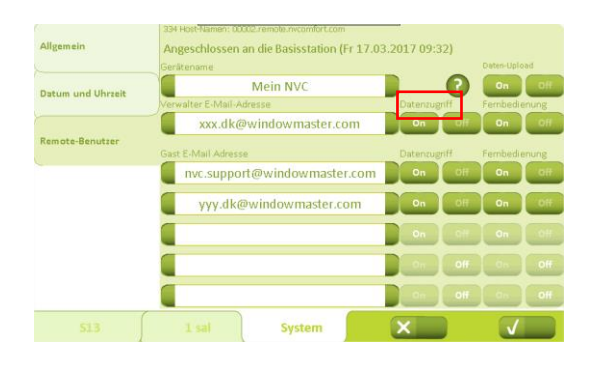

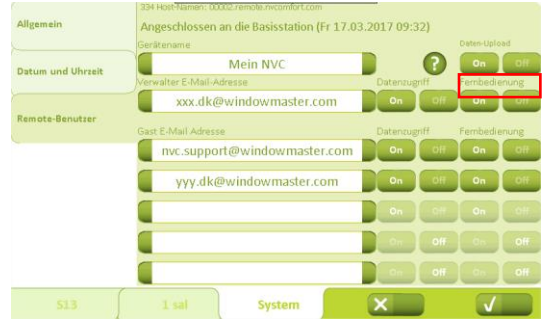

# <span id="page-7-2"></span>**4 Nutzung von NV Manager**™

#### <span id="page-7-3"></span>**4.1 Anmeldung**

Nach dem Starten von NV Manager™ wird ein Login-Fenster angezeigt. Wählen Sie zur Anmeldung zunächst in der Dropdown-Liste Ihre E-Mail-Adresse aus; geben Sie daraufhin in dem Passwortfeld Ihr Passwort ein und klicken Sie auf "Log In" (Anmelden). Konsultieren Sie Abschnitt 2.2, falls Ihre E-Mail-Adresse nicht in der Liste angezeigt wird.

#### <span id="page-7-4"></span>**4.2 Steuerungsliste**

Nach der Anmeldung wird das Hauptfenster angezeigt.

Dieses Fenster ist in zwei getrennte Bereiche unterteilt: die Steuerungsliste, die sich auf der linken Seite des Fensters befindet und die Steuerungsansicht, die sich auf der rechten Seite des Fensters befindet.

Die Steuerungsliste enthält alle einmaligen Namen aller Steuerungen, auf die Sie Zugriff haben. Vergewissern Sie sich, dass Sie mit Ihrer E-Mail-Adresse zugangsberechtigt sind, falls eine der Steuereinheiten nicht in der Liste angezeigt wird.

<span id="page-7-5"></span>Zur Auswahl der Steuerung, mit der Sie arbeiten möchten, können Sie diese einfach in der Steuerungsliste anklicken. Anschließend sind in der Steuerungsansicht Informationen über diese Steuerung beinhaltet.

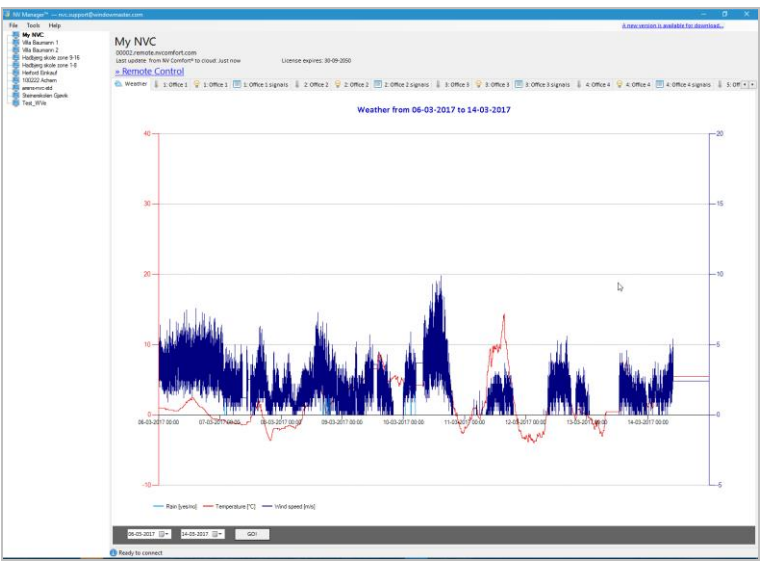

**Hauptfenster** 

### **4.3 Steuerungsansicht**

Die Steuerungsansicht beinhaltet Informationen über Ihre Steuerung und Ihre Betriebsmethoden. Der obere Teil der Steuerungsansicht beinhaltet einen Link, auf den Sie klicken können, um die Steuereinheit online zu bedienen. Der untere Teil der Steuerungsansicht ist in Registerkarten unterteilt. Jede Registerkarte enthält einen Chart oder eine Tabelle mit Informationen über Ihre Steuereinheit.

Bis zu 26 Registerkarten sind möglich. Eine Registerkarte beinhaltet einen Wetterdaten-Chart. Eine Registerkarte beinhaltet eine Gebäudedaten-Tabelle einschließlich von Wetterdaten. Zusätzlich sind bis zu 3 Registerkarten pro Zone möglich, 2 Registerkarten mit Raumklimadaten sowie Leuchtdichtedaten (nur wenn der Zone ein Lichtsensor zugeordnet wurde) und ein Chart mit Zonendaten.

Die Registerkarten für die Zonen haben die gleiche Bezeichnung wie die Zonen in NV Comfort®.

Auch wenn eine Zone in NV Comfort® gelöscht worden ist, wird diese dennoch in NV Manager™ angezeigt, falls zu irgendeinem Zeitpunkt Daten von dieser Zone empfangen worden sind.

Durch anwählen von "Save to" (Speichern unter) unter den Tabellen können die Tabellen gespeichert und als Excel-Datei exportiert werden.

#### <span id="page-8-0"></span>**4.3.1 Verwendung der Charts**

Die Chart-Registerkarten zeigen Verlaufsdaten wie z. B. Temperatur, Windgeschwindigkeit, Lichtdichte usw.. Verwenden Sie zur Einstellung des Start- und Enddatums für die Charts die beiden Kalendersteuerelemente am Ende des Bildschirms.

#### <span id="page-8-1"></span>**4.3.2 Nutzung des Online-Betriebs**

Sie können die Funktion für die Fernbedienung nutzen, um die Steuerung so zu bedienen, als stünden Sie direkt vor ihr. Klicken Sie auf den Link "Fernzugriff", um eine Sitzung zu starten. Es kann ein paar Minuten dauern, bis die Sitzung beginnt. Sie können jeweils ausschließlich eine Steuerung bedienen.

#### <span id="page-8-2"></span>**4.4 Spracheinstellungen**

Es ist möglich, die Sprache in NV Manager™ zu ändern.

Wenn Sie sich das erste Mal in NV Manager™ anmelden, verwendet NV Manager™ die gleiche Sprache wie der Computer. Ansonsten erfolgt die Inbetriebnahme in englischer Sprache.

Die Sprache kann eingestellt werden, indem "Einstellungen" im Menü "Funktionen" angeklickt wird.

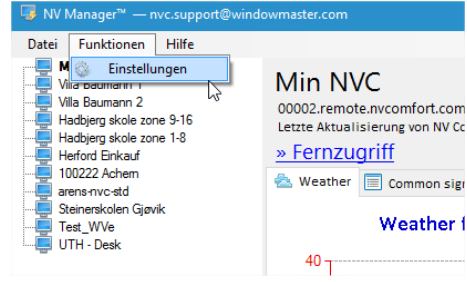